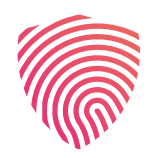

**CHRONPESEL.PL** 

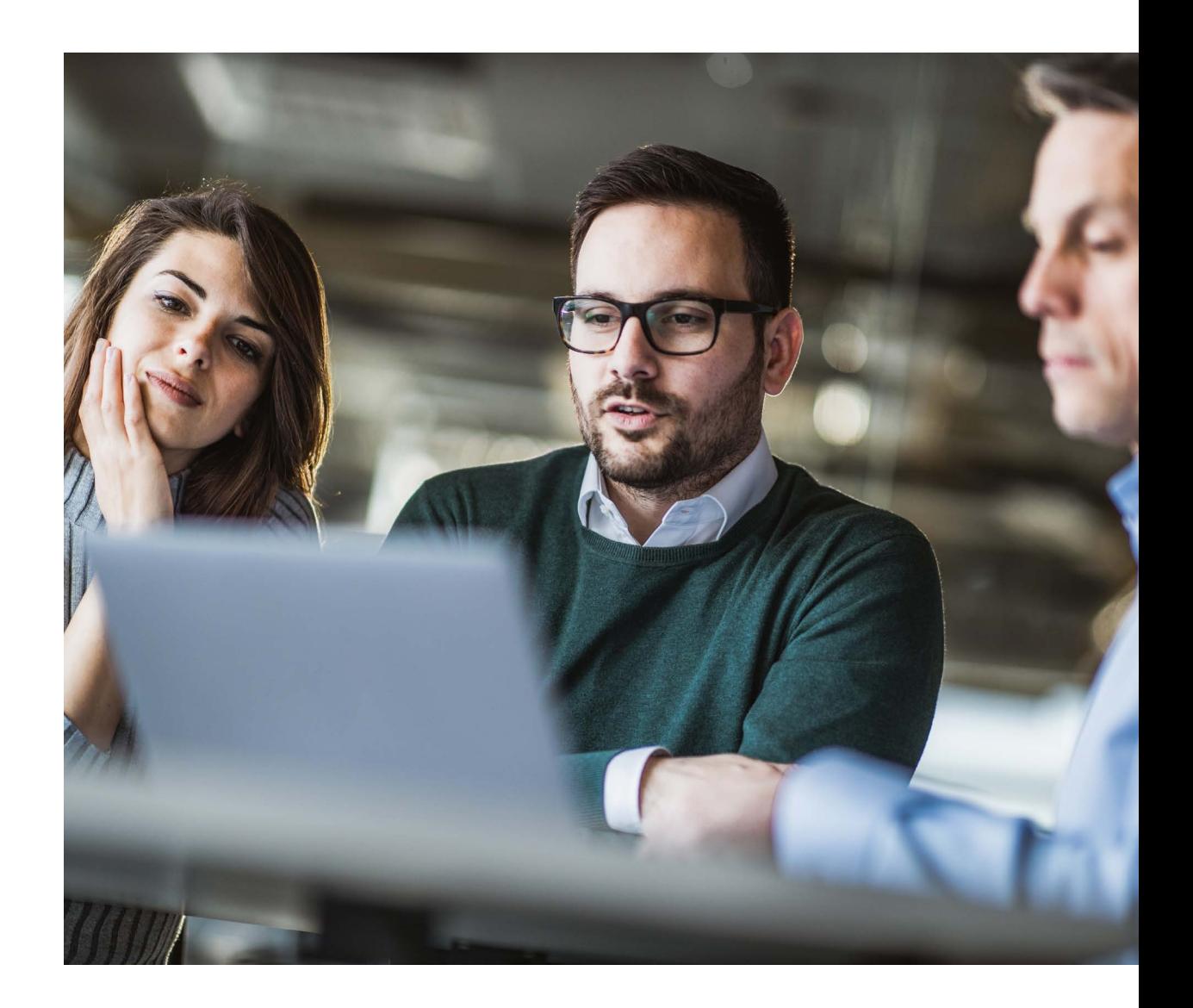

## **INSTRUKCJA**

założenia konta ChronPESEL.pl

## Kliknij w przycisk "Załóż konto".

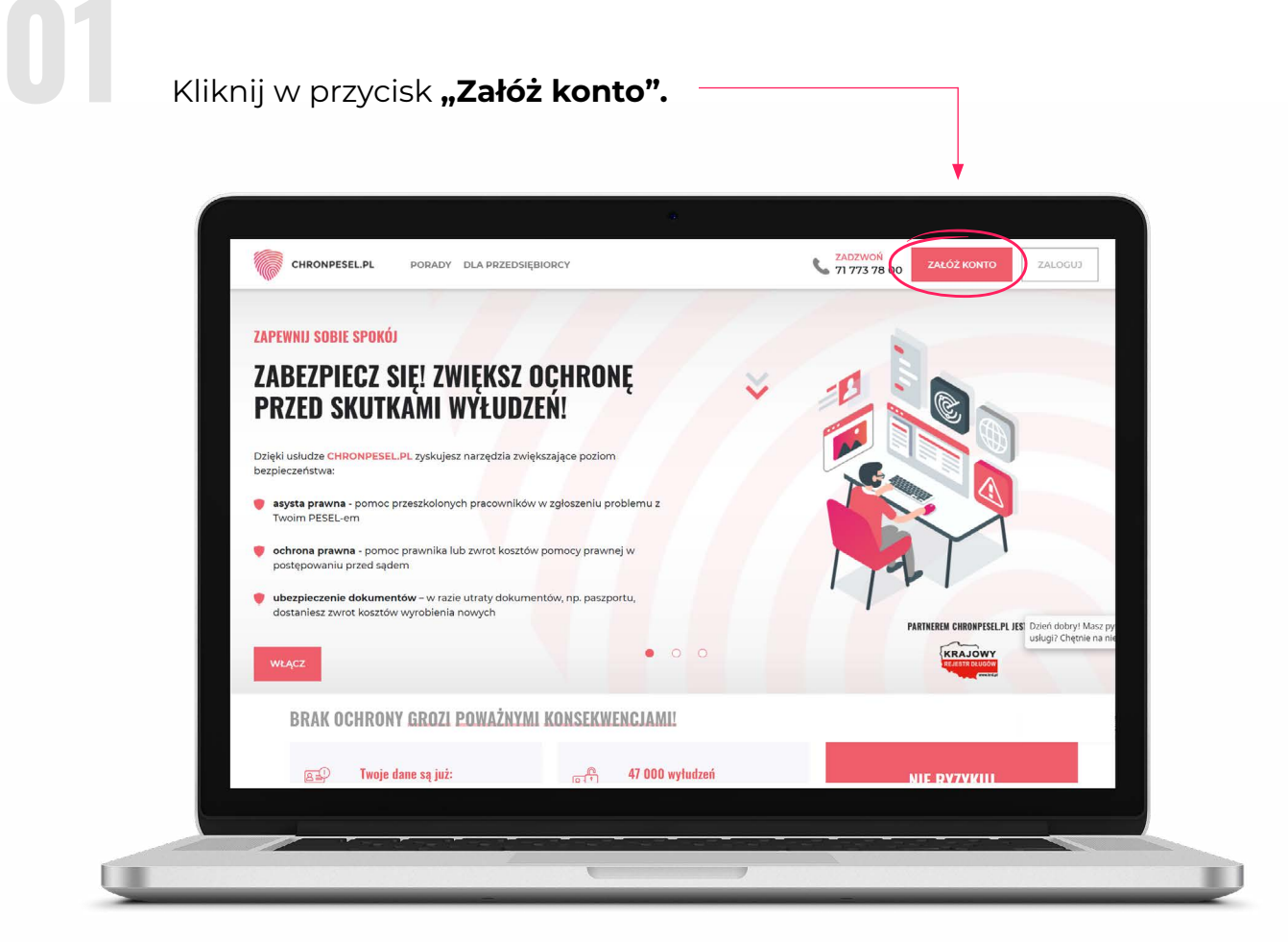

## Wybierz pakiet, klikając w przycisk **"Wybierz".**

**02**

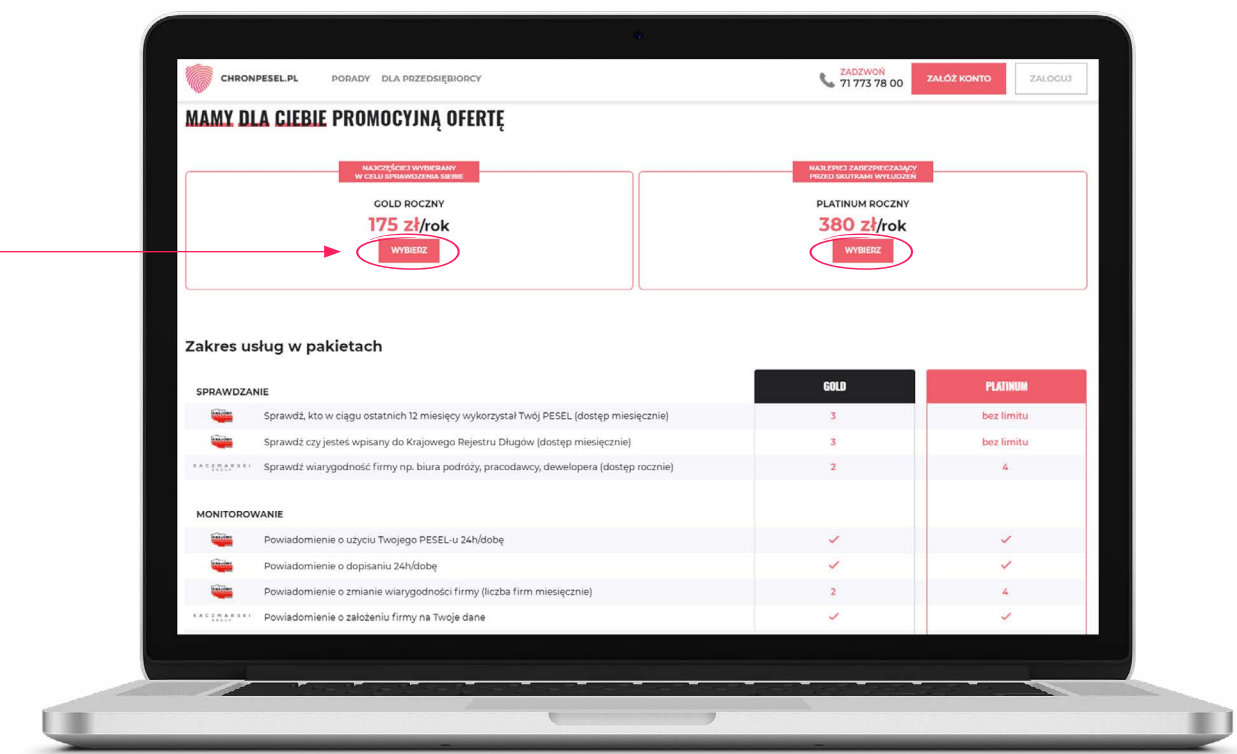

Podaj swój **e-mail**, na który otrzymasz wiadomość w razie wyłudzenia na Ciebie pieniędzy 1 oraz zaznacz okienko "Nie jestem robotem" 2. Dokonaj weryfikacji zgodnie z instrukcją. Następnie, jeżeli posiadasz kod promocyjny, wpisz go w wyznaczonym miejscu **3** . Po wprowadzeniu kodu promocyjnego kliknij w przycisk "Dalej" 4. Jeśli nie posiadasz kodu promocyjnego, od razu kliknij w przycisk "Dalej"<sup>4</sup>.

**03**

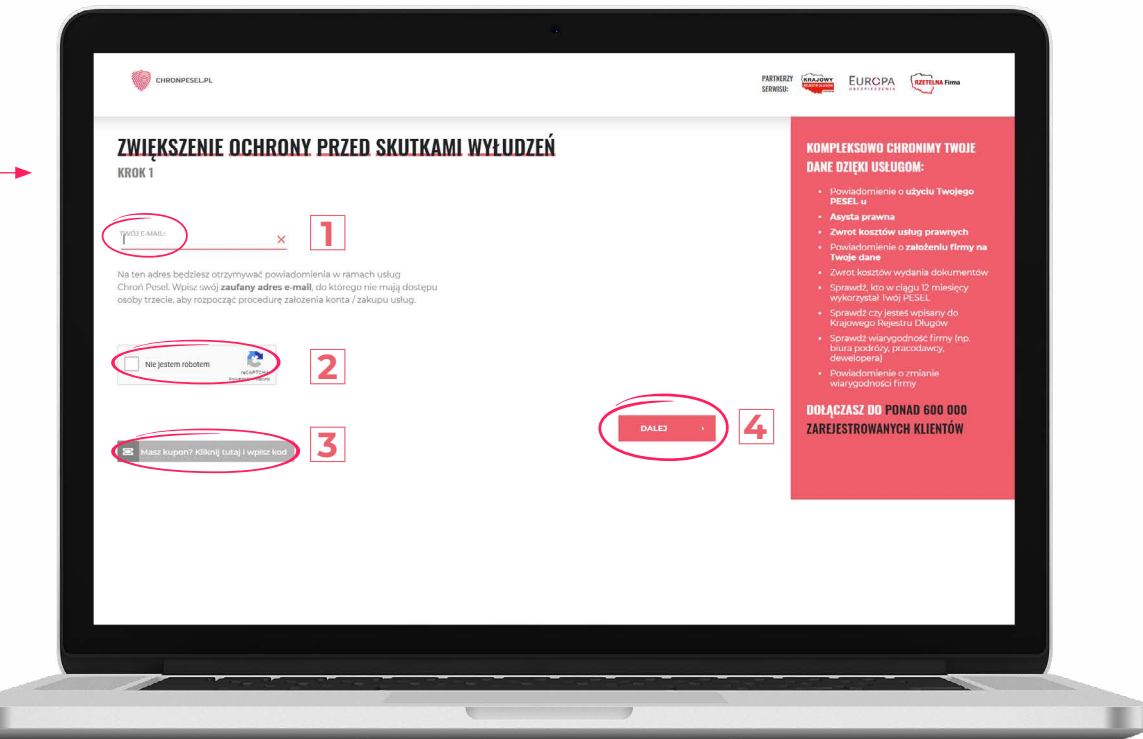

**04 Wypełnij swoje dane osobowe**, a następnie wpisz swój **PESEL**, który będzie Twoim loginem oraz **HASŁO**, którego będziesz używać do logowania do **Panelu Klienta**.

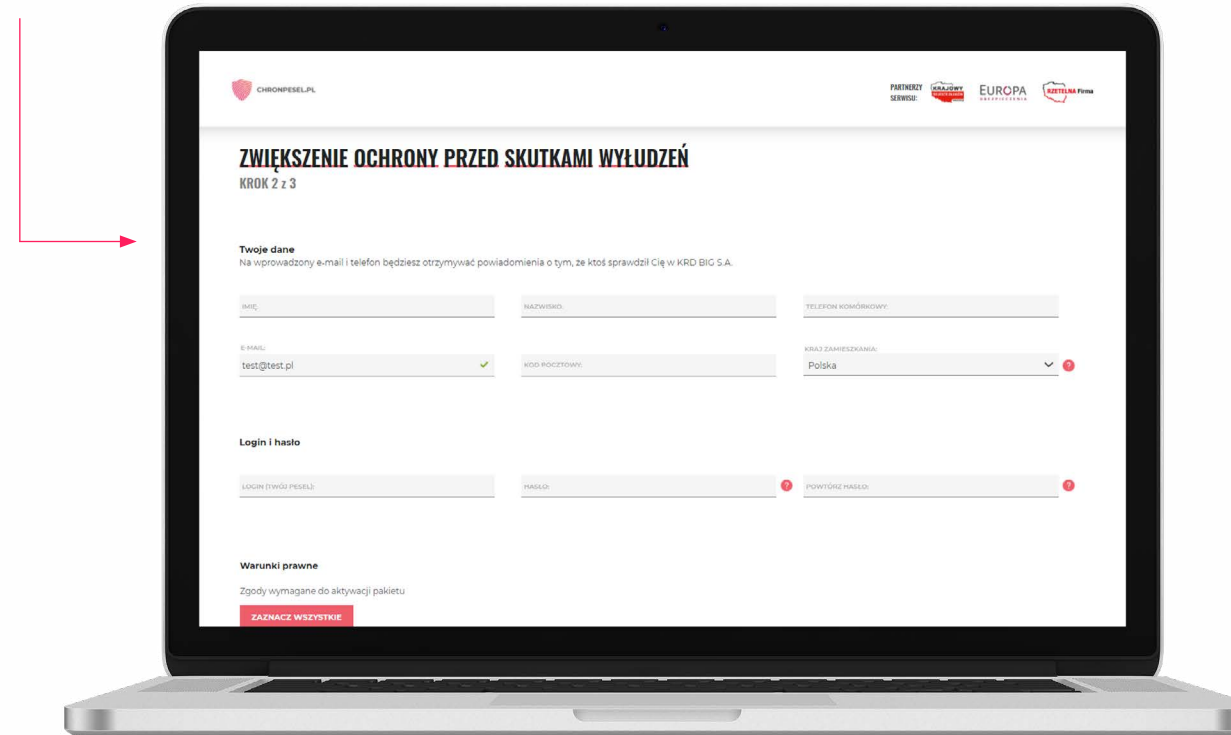

**05 Zapoznaj się się z treścią zgód, zaznacz te, które akceptujesz, a następnie<br>kliknij w <b>"Dalej"**. kliknij w **"Dalej"**.

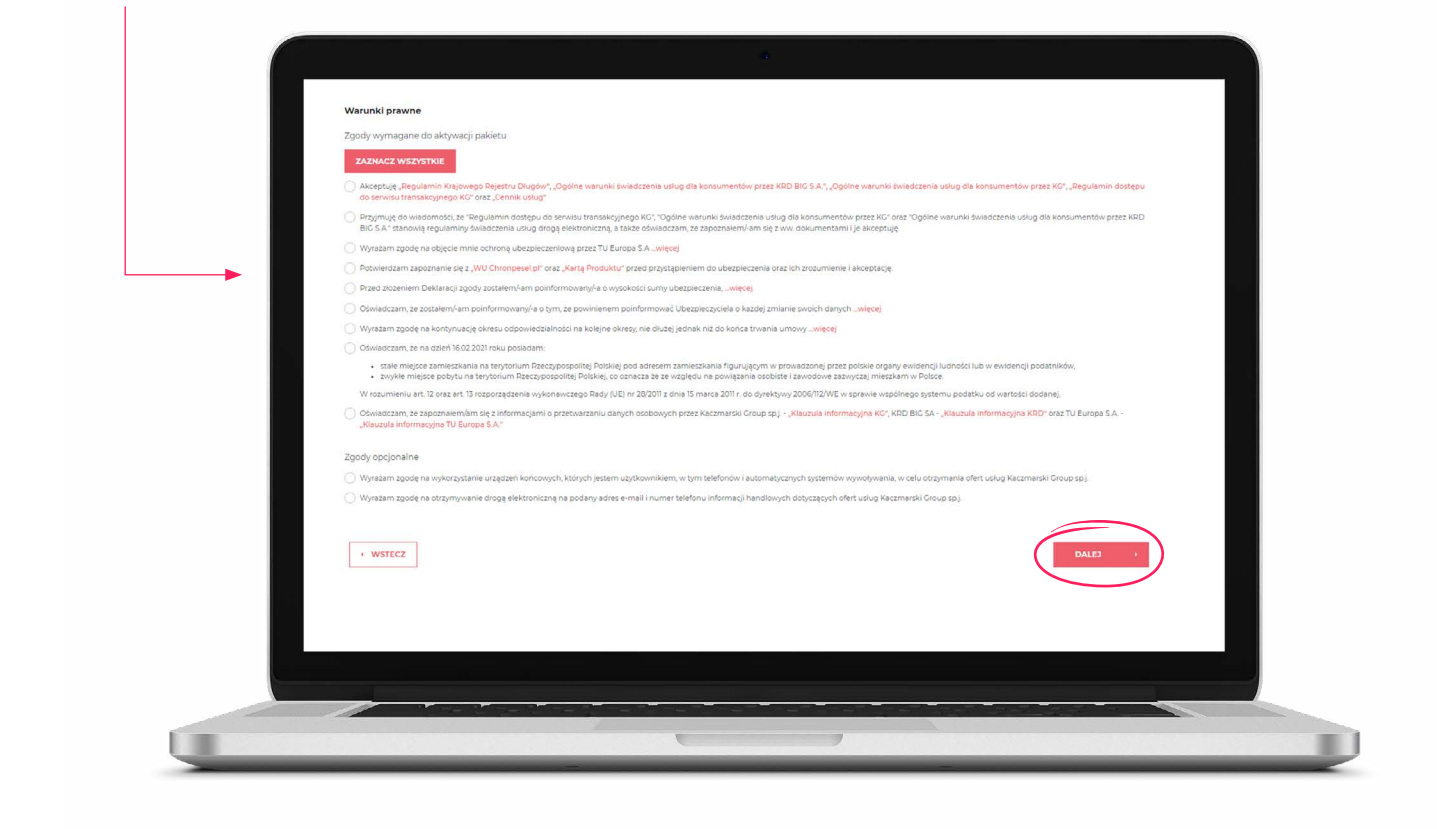

Potwierdź prawidłowość wprowadzonych danych, klikając w "Tak".

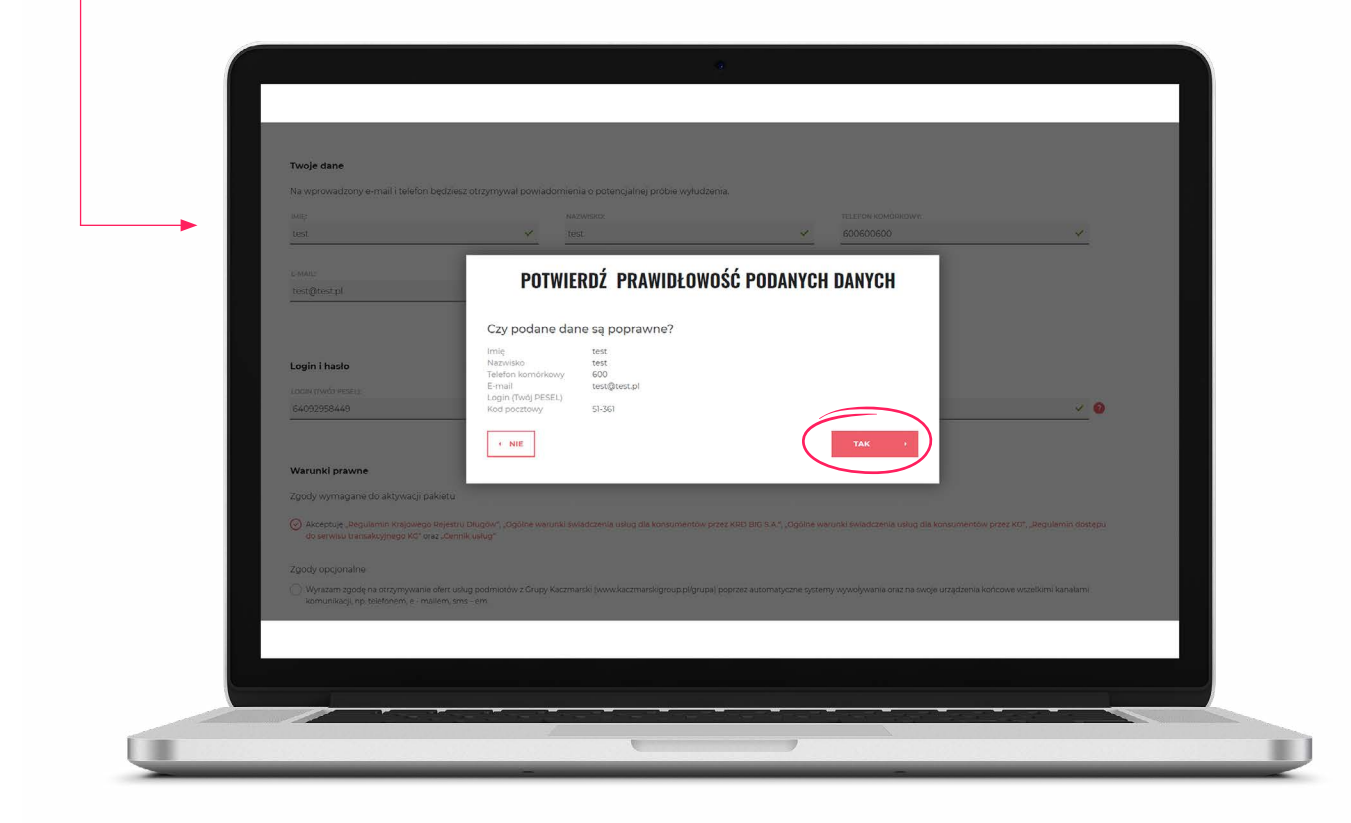

## **07** Potwierdź wybór sposobu płatności.

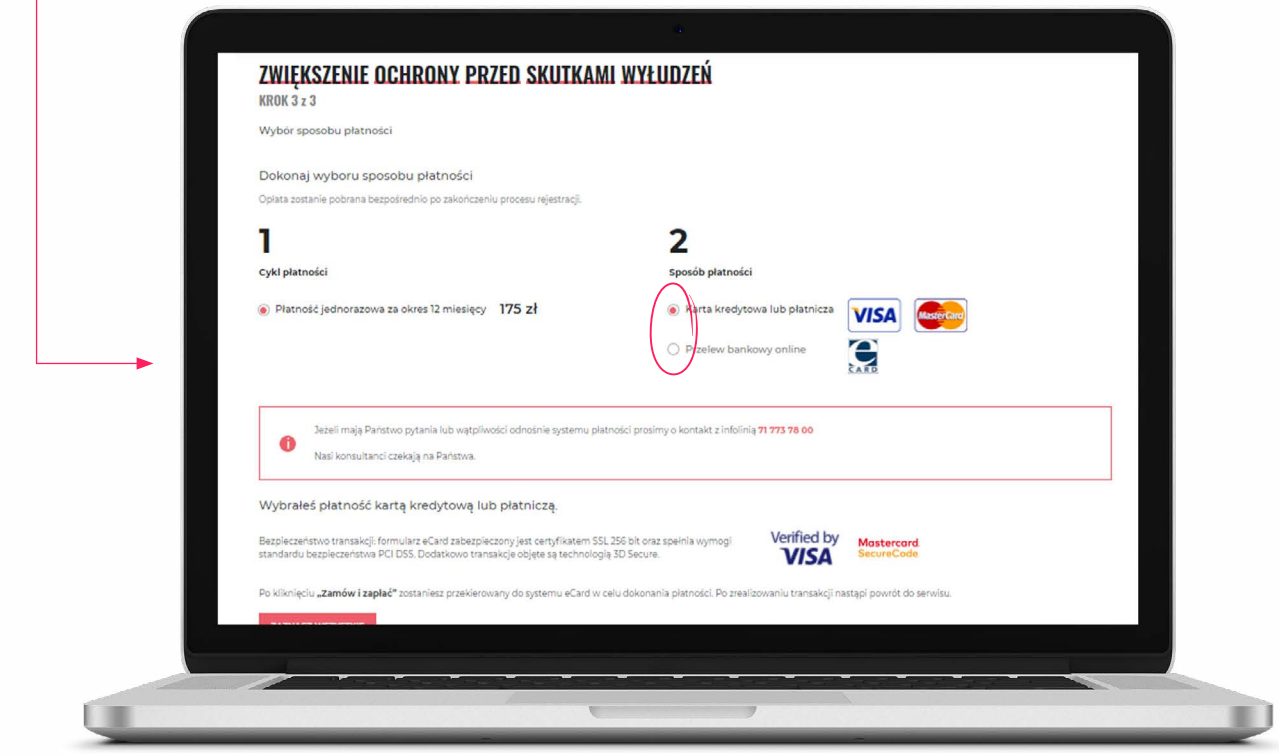

Zapoznaj się z informacjami na temat bezpieczeństwa, zaznacz wymagane<br>zgody i kliknij w **"Zamów i zapłać"**. Jeśli wyrazisz zgodę na rozpoczęcie<br>świadczenia usługi przed upływem terminu na odstąpienie od umowy,<br>niezwłocznie zgody i kliknij w "Zamów i zapłać". Jeśli wyrazisz zgodę na rozpoczęcie świadczenia usługi przed upływem terminu na odstąpienie od umowy, niezwłocznie zaczniemy świadczyć dla Ciebie nasze usługi. Nie będziesz musiał czekać 14 dni na dostęp do swoich danych.

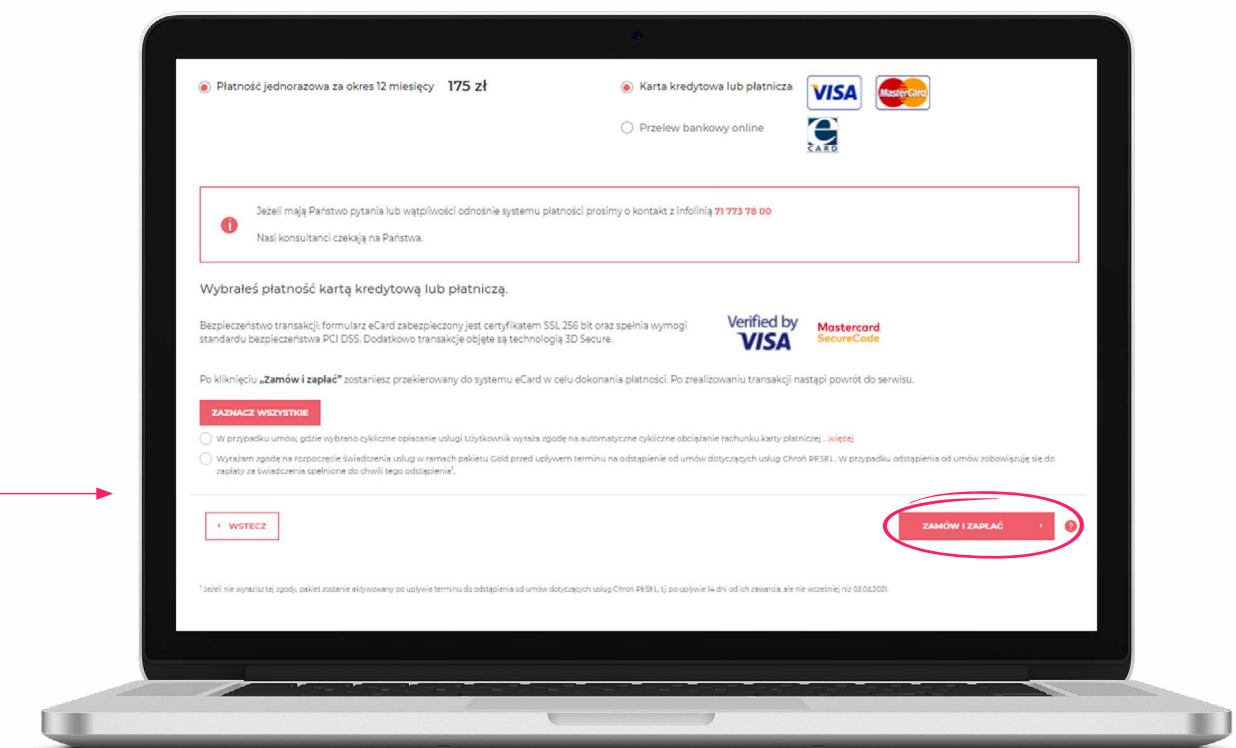

**09 OS Twoje konto jest aktywowane.**<br>Za moment zostaniesz przekie

Za moment zostaniesz przekierowany do procesu płatności.

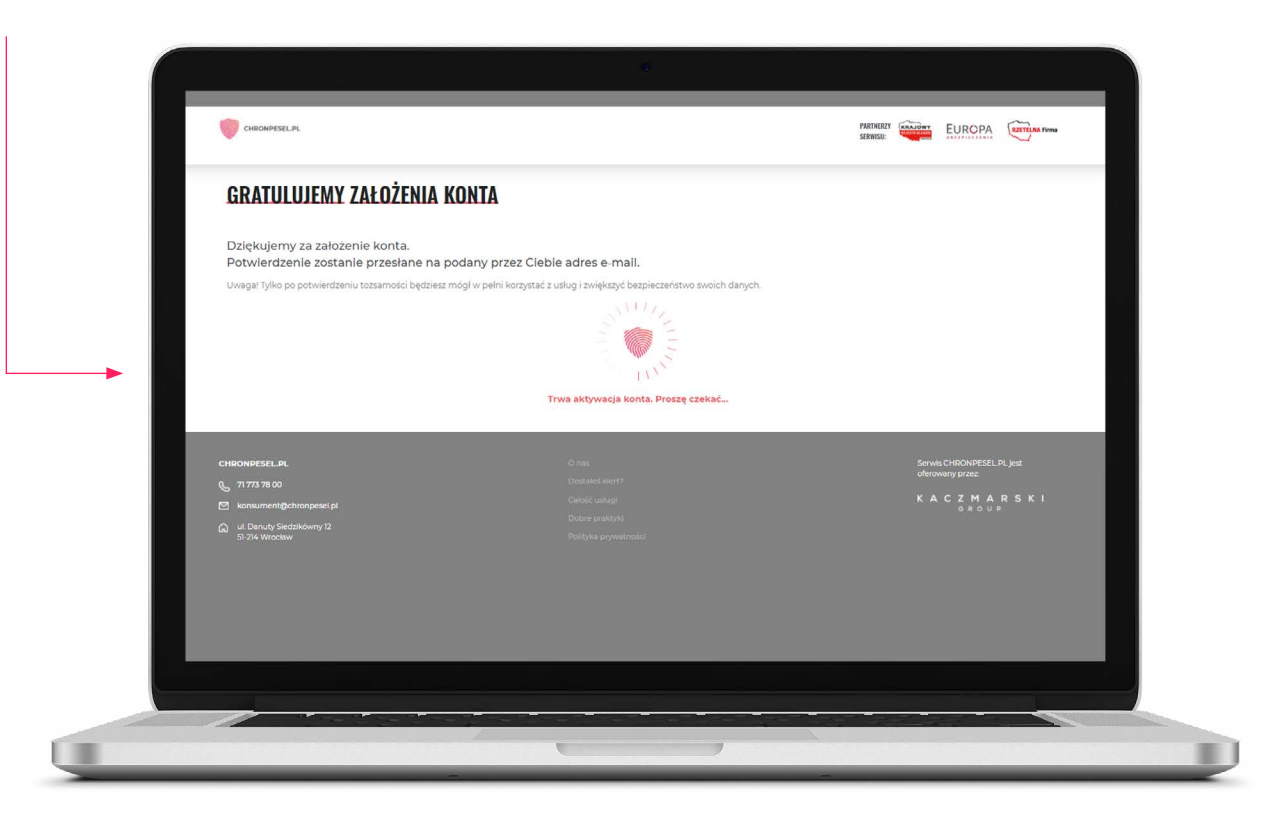

**10** Dokonaj płatności zgodnie z instrukcją.

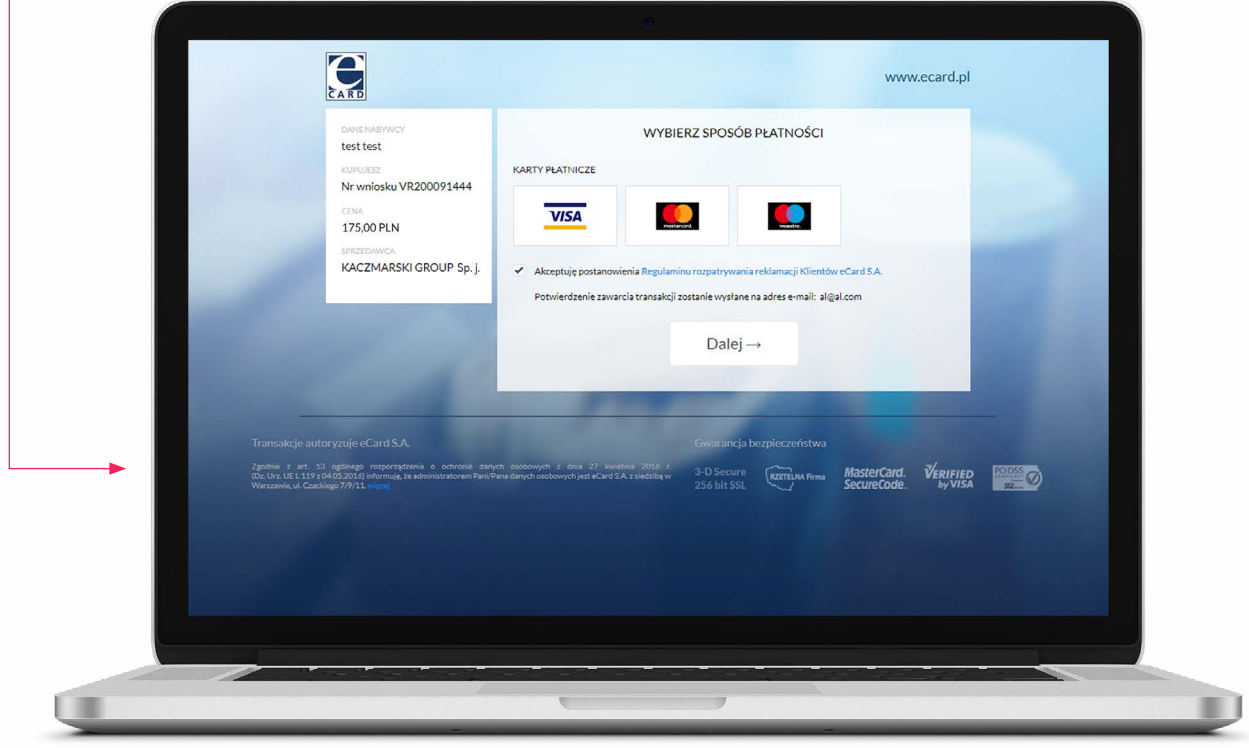

Po zalogowaniu się w Panelu Klienta kliknij w "Potwierdź tożsamość".

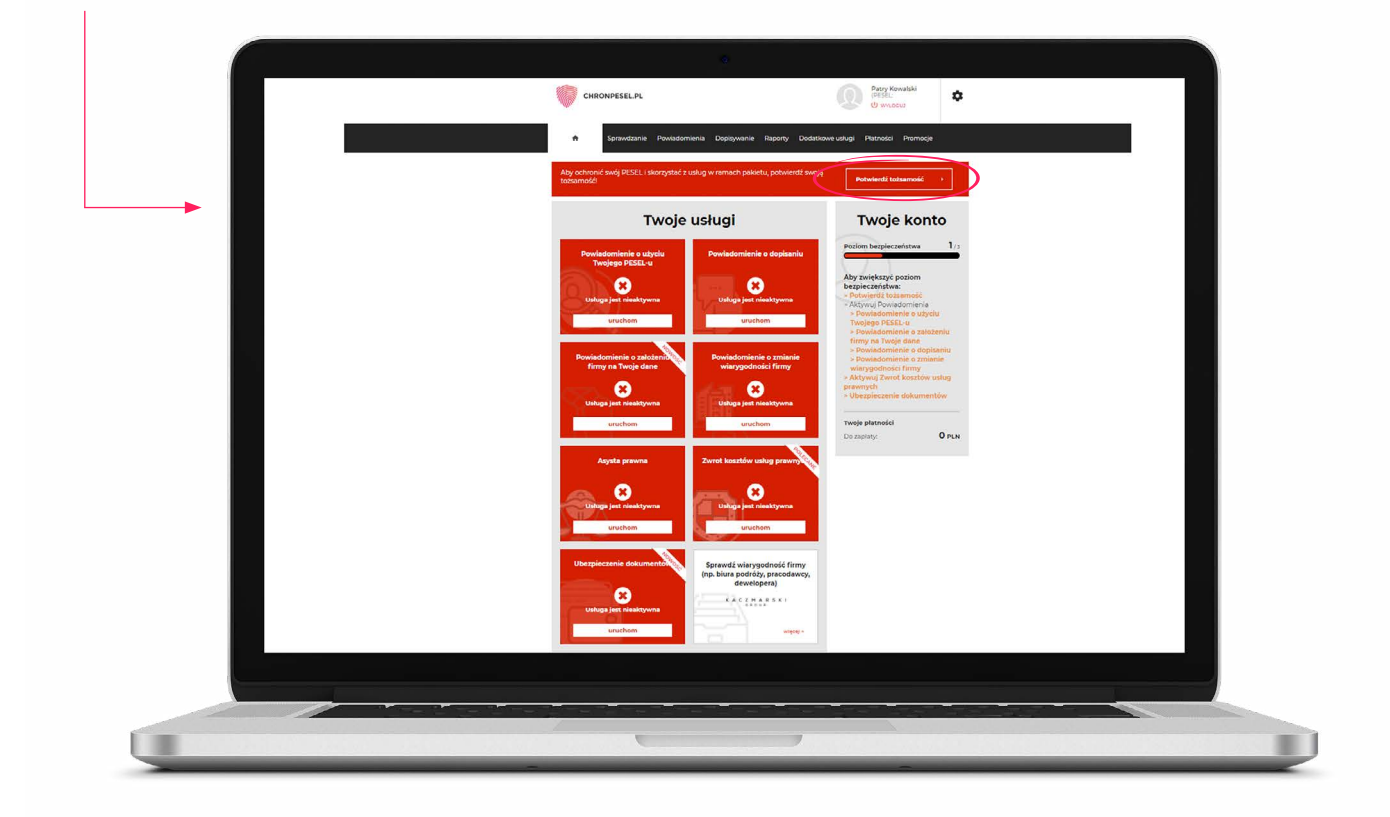

**12** Wybierz metodę potwierdzenia tożsamości (przelew weryfikacyjny lub przesłanie zdjęcia/skanu dokumentu tożsamości).

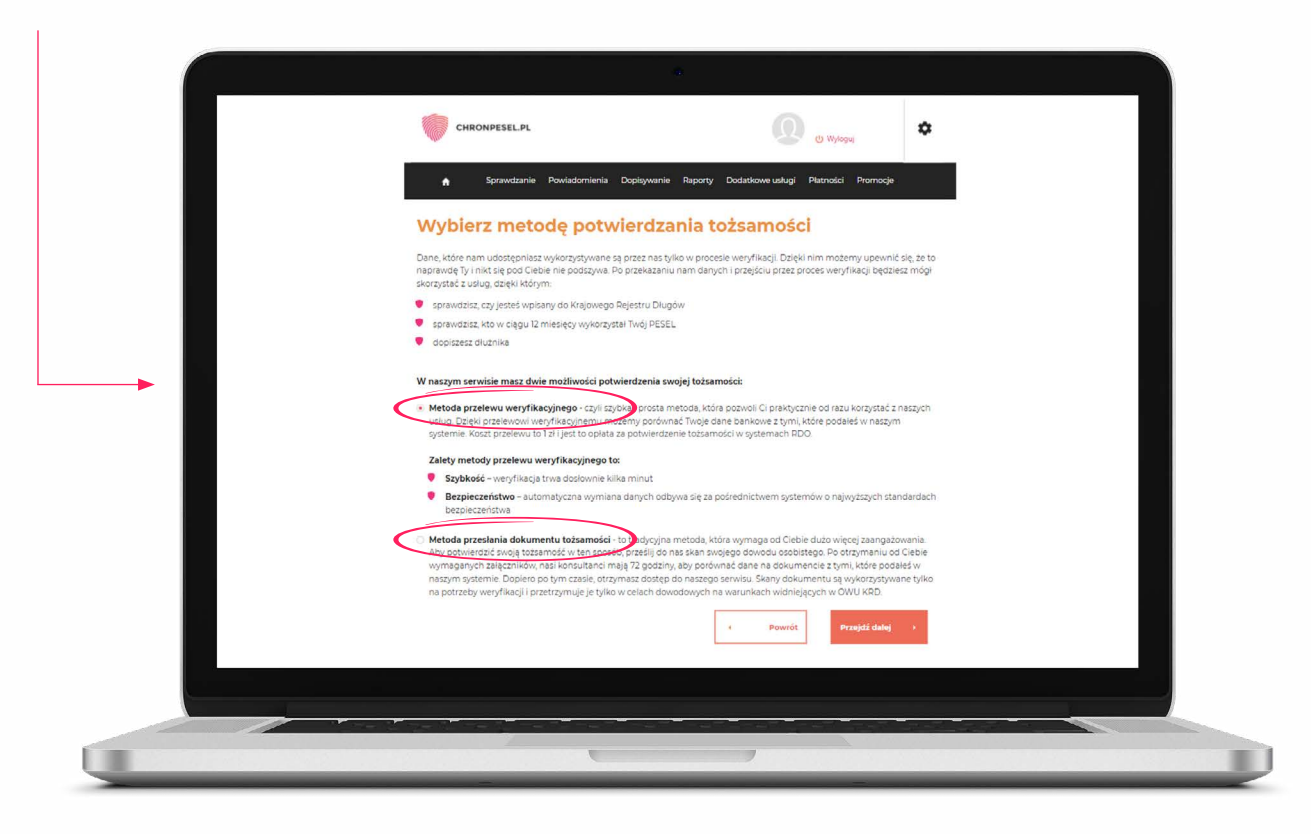

**13** Jeśli wybrałeś metodę przelewu weryfikacyjnego, wypełnij wszystkie niezbędne dane, a następnie kliknij w przycisk **"Przejdź dalej"**.

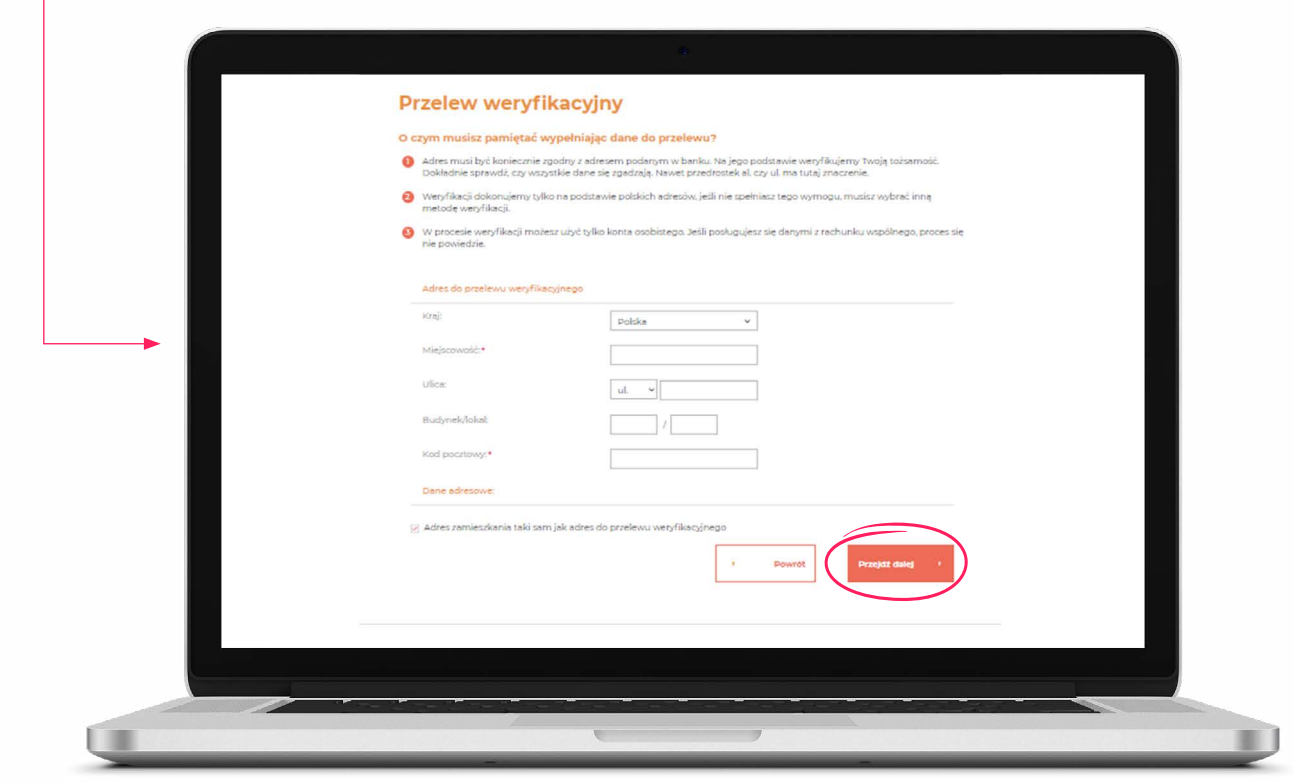

**14** Jeśli wybrałeś **przelew weryfikacyjny,** w kolejnym kroku **kliknij w ikonę swojego banku.** Następnie wybierz **"Zrób przelew".**

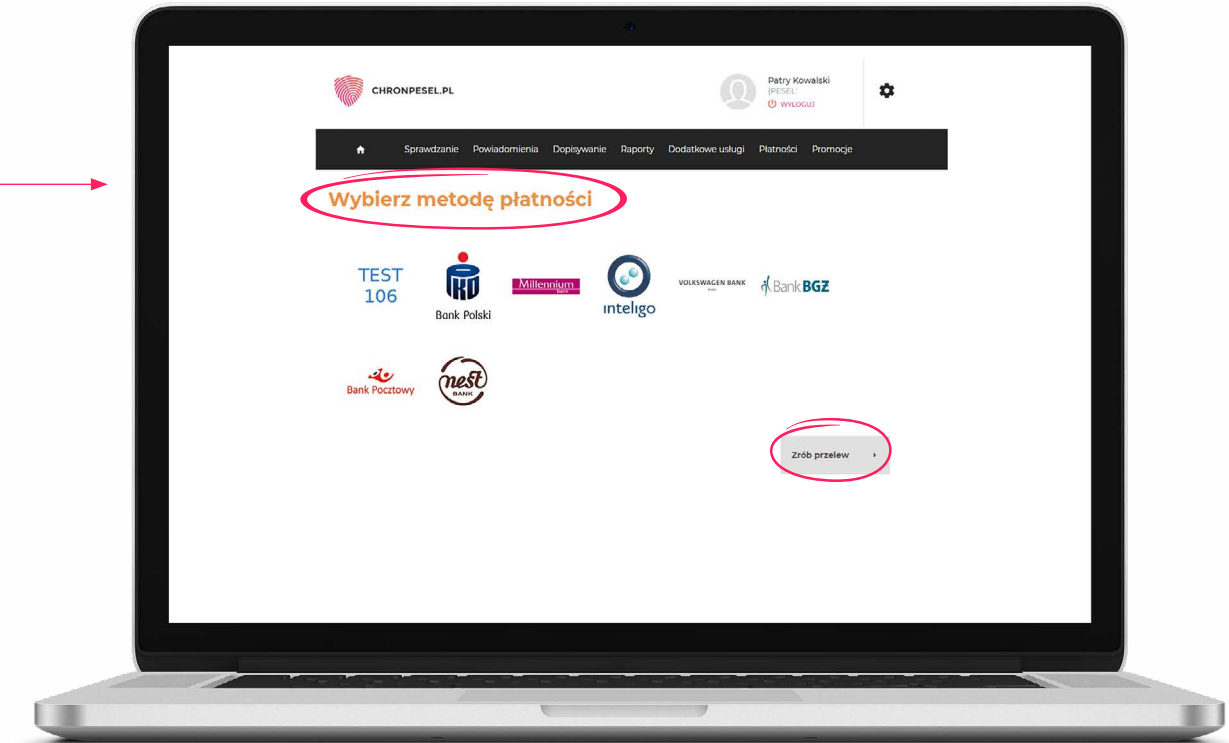

**15 Zaloguj** się do swojego banku internetowego, a następnie **skopiuj dane i wykonaj przelew.**

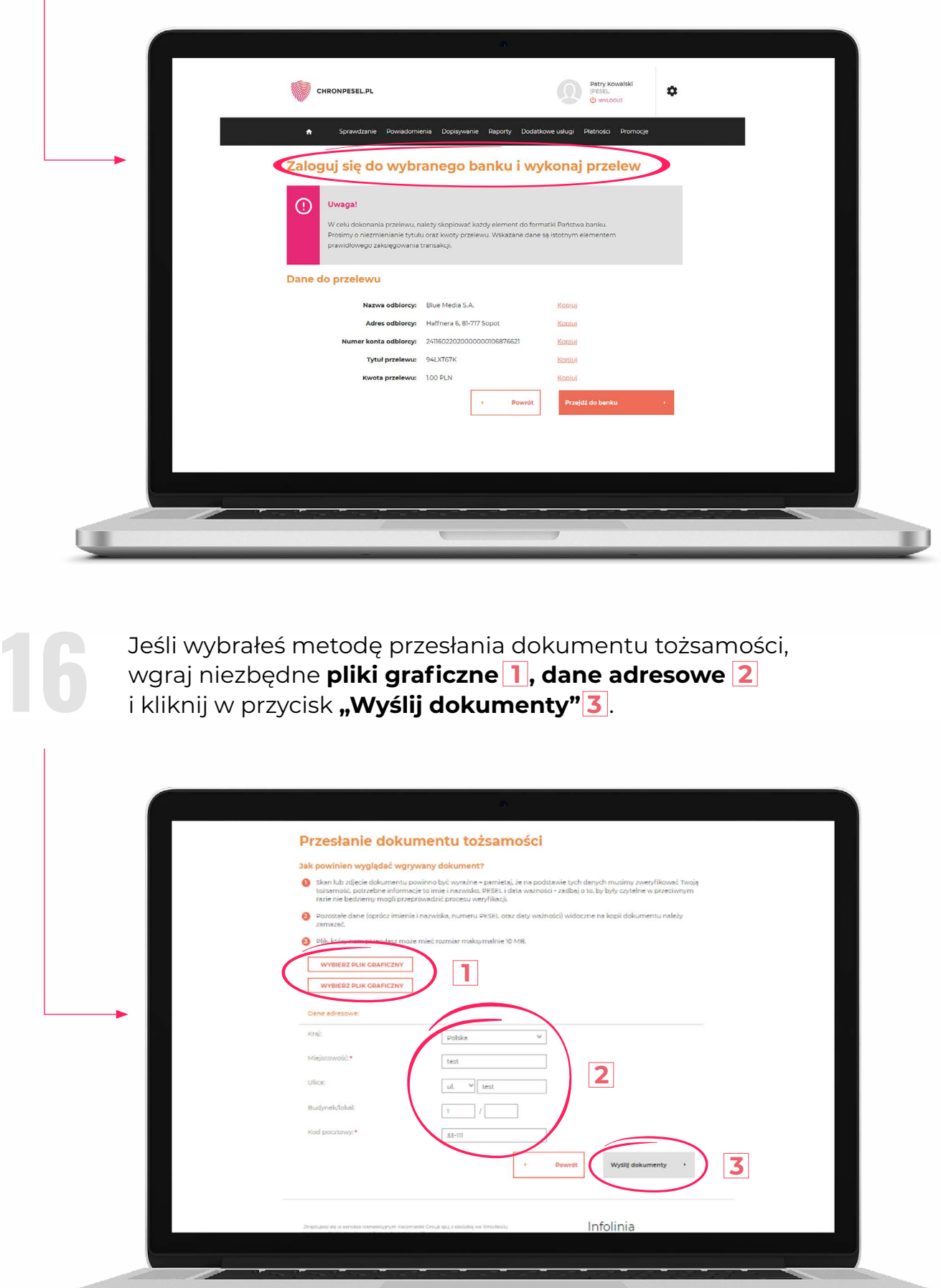

 $\blacksquare$ 

u

Na swój e-mail otrzymasz **wiadomość o udanym lub nieudanym<br>
27 zweryfikowaniu tożsamości.** W razie niepoprawnej weryfikacji za<br>
się do Panelu Klienta powtórz procedurę potwierdzenia tożsamośc<br> **korzystając z drugiego sposo zweryfikowaniu tożsamości.** W razie niepoprawnej weryfikacji zaloguj się do Panelu Klienta powtórz procedurę potwierdzenia tożsamości, **korzystając z drugiego sposobu.** 

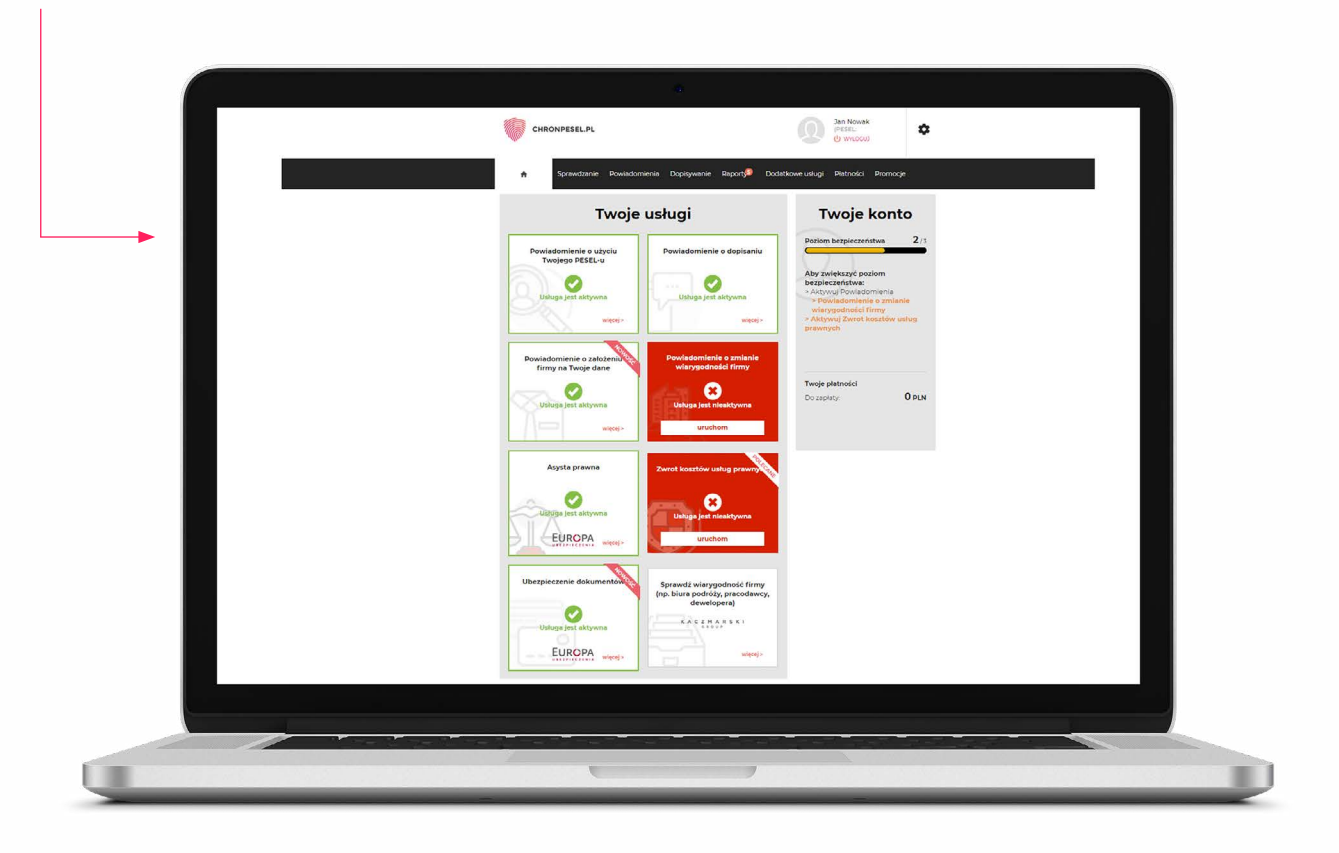